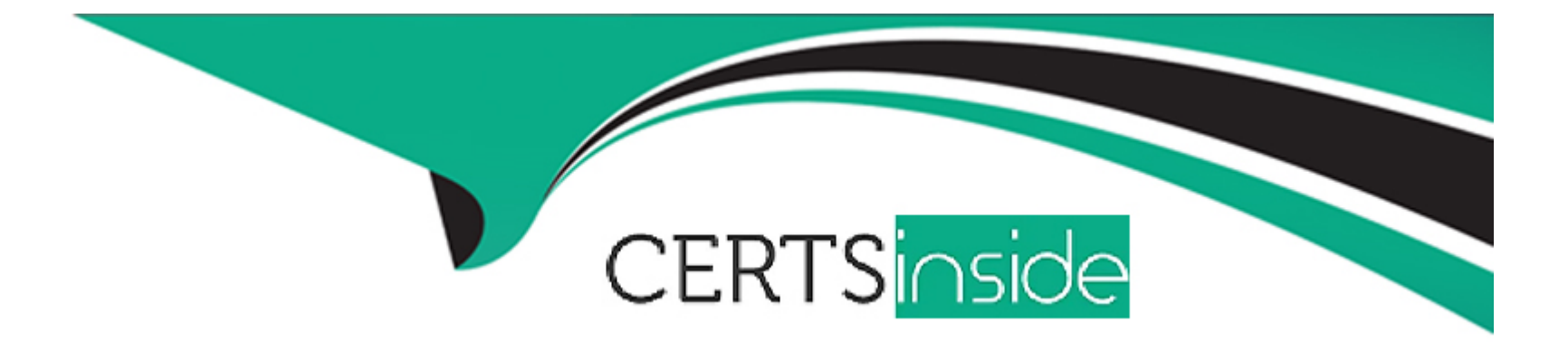

# **Free Questions for Desktop-Certified-Associate by certsinside**

# **Shared by Harvey on 24-05-2024**

**For More Free Questions and Preparation Resources**

**Check the Links on Last Page**

#### **Question Type: MultipleChoice**

Connect to the "Flight" data source and find out which carrier was having the highest percentage of delayed flights in 2013?

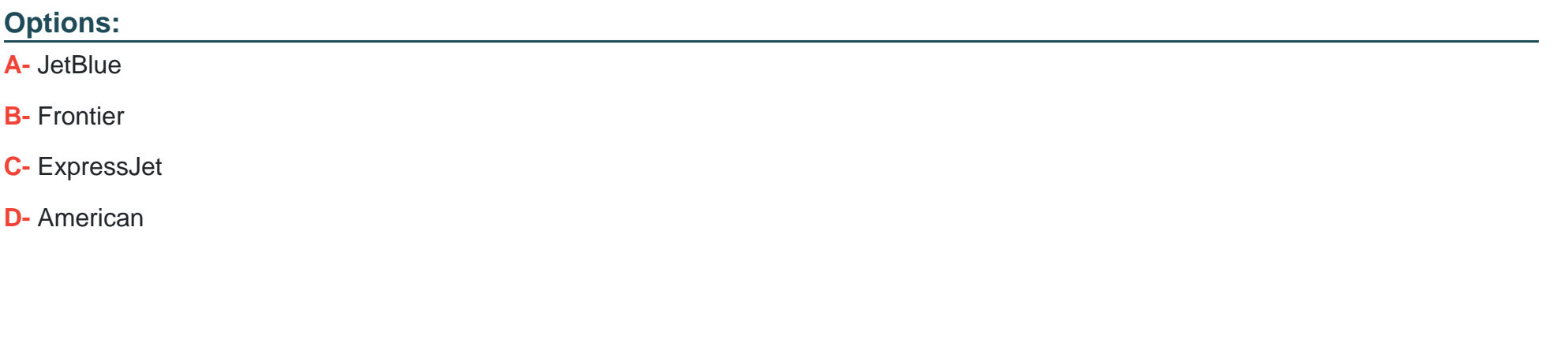

**Answer:** 

B

### **Explanation:**

Create the calculated field:

Drop the carrier name to the view and % of delayed flights to text.

**Question Type: MultipleChoice**

In a box plot, how we can calculate the length of the Upper whisker?

### **Options:**

- **A-** Upper whisker = Upper hinge + (1.5 \* IQR)
- **B-** Upper whisker = Lower hinge  $+$  (1.5  $*$  IQR)
- **C-** Upper whisker = (Upper hinge Lower hinge) +  $(1.5 * IQR)$
- **D-** Upper whisker =  $IQR + (1.5 * IQR)$

#### **Answer:**

A

### **Explanation:**

The upper whiskers extends to 1.5 \* IQR

The length of the upper whisker is upper hinge + 1.5 \* IQR.

# **Question 3**

**Question Type: MultipleChoice**

Connect to the "Global Superstore" data source and find out which region was having the highest percentage of returned orders in 2013?

#### **Options:**

**A-** Western US

**B-** Southern Africa

**C-** Eastern Asia

**D-** North Africa

#### **Answer:**

B

#### **Explanation:**

Create a left outer join, so that we can calculate the percentage of the returned orders

Create a calculated field ''% of returned orders'':

Drop the Order Date to the filters shelf and select the year 2013

Drop the Region to the rows and % of returned orders to the Text:

# **Question 4**

**Question Type: MultipleChoice**

Use custom geocoding, when you need \_\_\_\_\_\_\_\_\_\_\_ locations to map your data.

### **Options:**

- **A-** Default
- **B-** States
- **C-** User-defined
- **D-** Tableau generated

#### **Answer:**

C

### **Explanation:**

Custom geocoding means that you assign latitude and longitude coordinates to your locations

so Tableau can plot them accurately.

Refer: https://help.tableau.com/current/pro/desktop/en-us/custom\_geocoding.htm

# **Question 5**

**Question Type: MultipleChoice**

Connect to the "Global Superstore" data source and use the Orders table. Find out how many new customers were acquired in the year 2014?

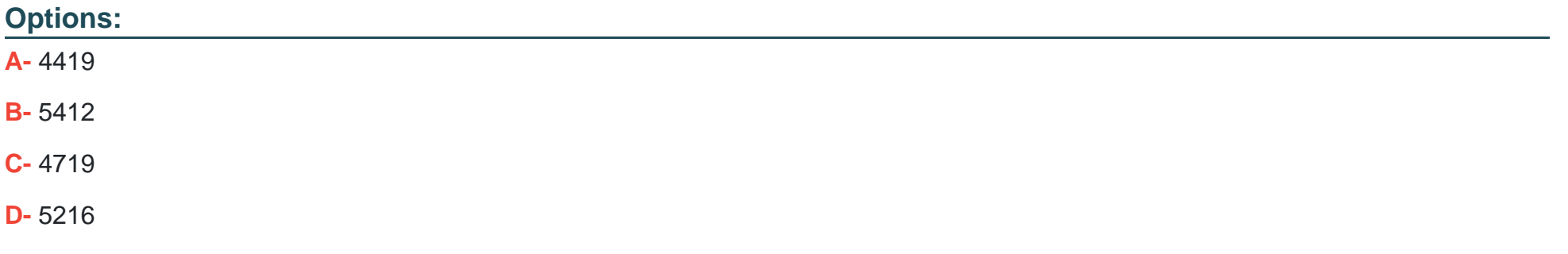

### **Answer:**  A

#### **Explanation:**

If customer first order is equal to the order date, then this is the new customer.

Create a calculated field to find the first order date:

Find If the order date is equal to the day of first purchase for that customer, flag that row as a

'New Customer'

Find the unique customers:

Drop the Order date to filter shelf and select the year 2014 to find out the new customer

acquired in 2014.

Drop New Customer field to Rows and Unique customer field to Text marks card.

**Question 6**

**Question Type: MultipleChoice**

Which calculation will color the sales by state, while the city is on the Marks card, as shown in this view?

Larger image

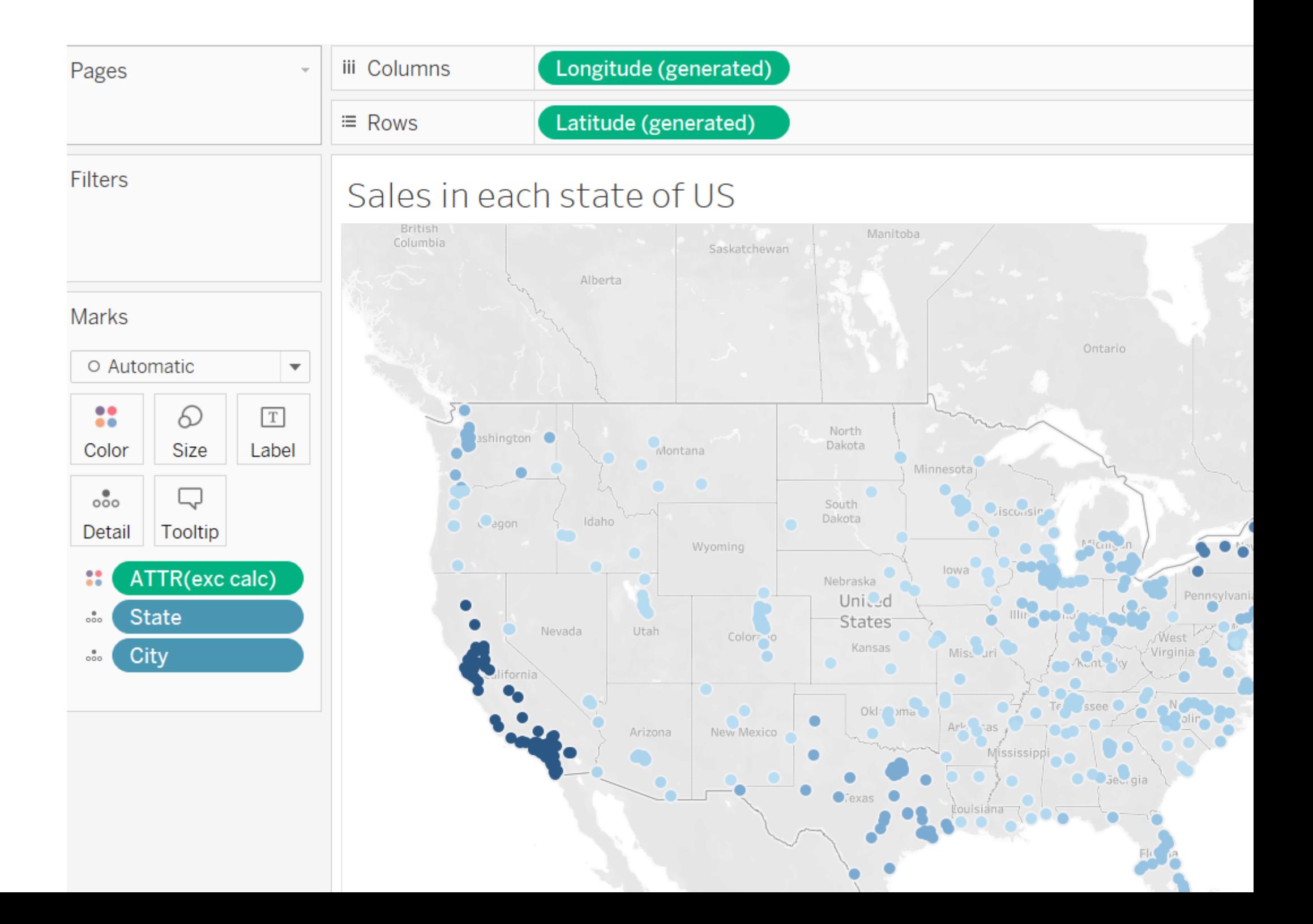

#### **Options:**

#### **A-** {SUM([Sales])}

- **B-** { Exclude [City] : SUM([Sales])}
- **C-** { Exclude [State] : SUM([Sales])}
- **D-** { Exclude : SUM([Sales])}

#### **Answer:**

B

### **Explanation:**

{ Exclude [City] : SUM([Sales])} => using this calculation we can exclude the City dimension

from all the dimensions present in the view. So here SUM(sales) would be the aggregation of

sales in the state level only, even though city field is available in the view.

# **Question 7**

Which of these chart types are primarily used to compare measures against goals?

#### **Options:**

- **A-** Bar-in-Bar Chart
- **B-** Histogram
- **C-** Bullet graphs
- **D-** Pareto chart

#### **Answer:**

A, C

### **Explanation:**

Bar-in-Bar Chart and bullet graphs both are used to compare the measures against goals.

# **Question 8**

Connect to the "Education" data source. Which college(s) average math, verbal, and writing scores are lesser than the overall 70% percentile in these subjects?

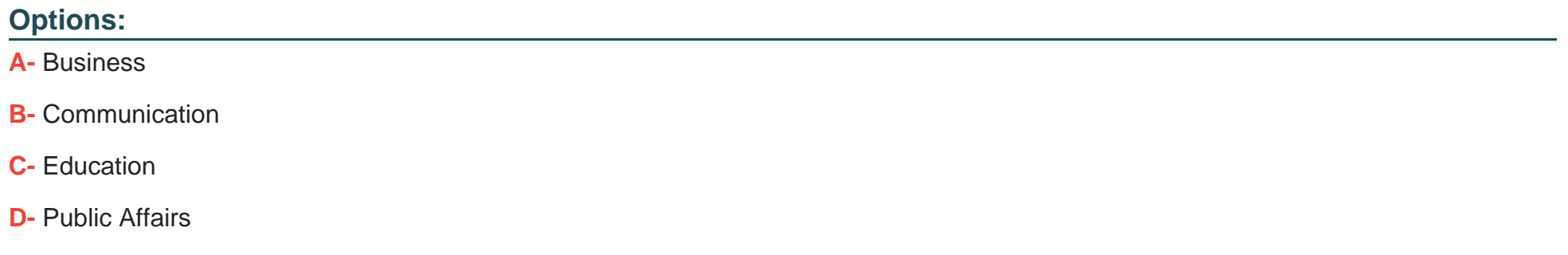

#### **Answer:**

A, D

### **Explanation:**

Create a bar chart using field college and Math. Change the Math aggregation to AVG.

Drop the Verbal field to Y axis, to create the combined axis chart. And change the aggregation

to Avg.

Follow the same for Writing field.

Now from the Analytics menu, drop the Distribution band to the view, select the scope as

entire table, and select the value as 70 percentiles.

Your view will look like this:

70 percentiles are 547.8

Business and public affairs have all the individual subject values lesser than 547.8.

### **Question 9**

**Question Type: MultipleChoice**

Connect to the "Education" data source. Create a histogram using the Total score field and having a bin size of 100. Find out in which bin the students scored the highest verbal percentage? [Note: Verbal percentage should be calculated by considering how many marks scored in the verbal out of the total marks scored.]

**Options:** 

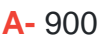

**B-** 1000

**C-** 1500

**D-** 1600

### **Answer:**  B

### **Explanation:**

Create a calculated field to compute the contribution of verbal marks in percentage:

Select the Total Score field and using Show me create a histogram.

Edit the Total Score(bin) and provide the Size of bins as 100:

Drop the % Verbal field to the Label, your view will look like this:

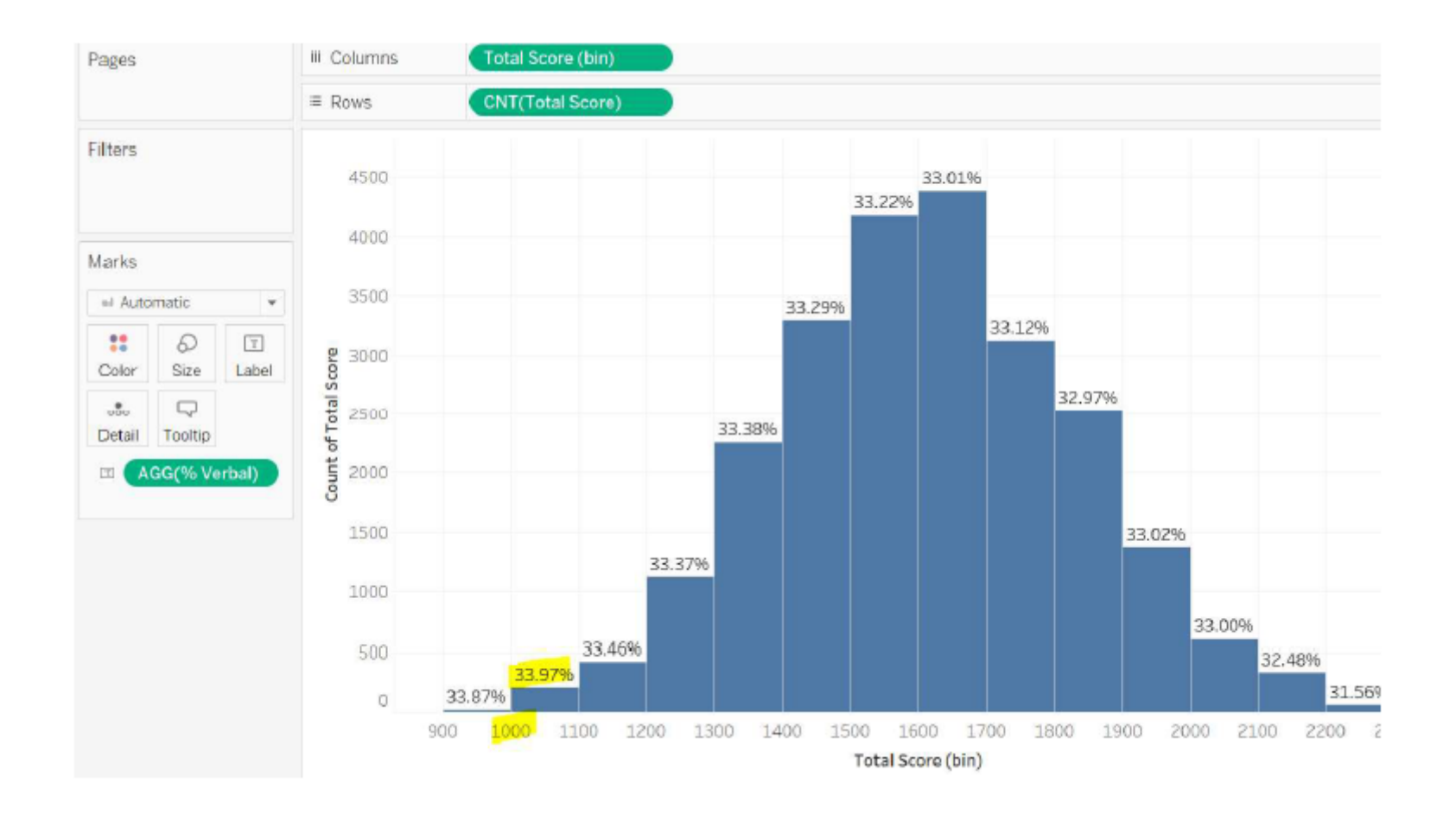

**Question Type: MultipleChoice**

You have connected to an excel sheet that has two tables "orders" and "returns". You need to create a data extract and store it as Multiple Tables. But multiple tables option is greyed out. What is the possible reason for this?

#### **Options:**

- **A-** It will only be enabled once you perform the union
- **B-** It will only be enabled once you perform the join
- **C-** It will only be enabled once you perform the data blending
- **D-** It will only be enabled once you save the visualization to Tableau Server

### **Answer:**

B

### **Explanation:**

Select the Extract connection and click on Edit as shown:

If you have single table on the canvas, then Multiple tables option remain disabled:

If you create a join, only then Multiple tables option will be enabled:

#### **Question Type: MultipleChoice**

Connect to the "Education" data source. Analyze the Math score and create 3 categories. If the score is less than 500 then consider the student as 'Low Performer'. If the score is greater than or equal to 500 but less than 600 then call it 'Average Performer'. If the score is greater than or equal to 600 then 'High Performer'. Find out the percentage of Average Performers in males?

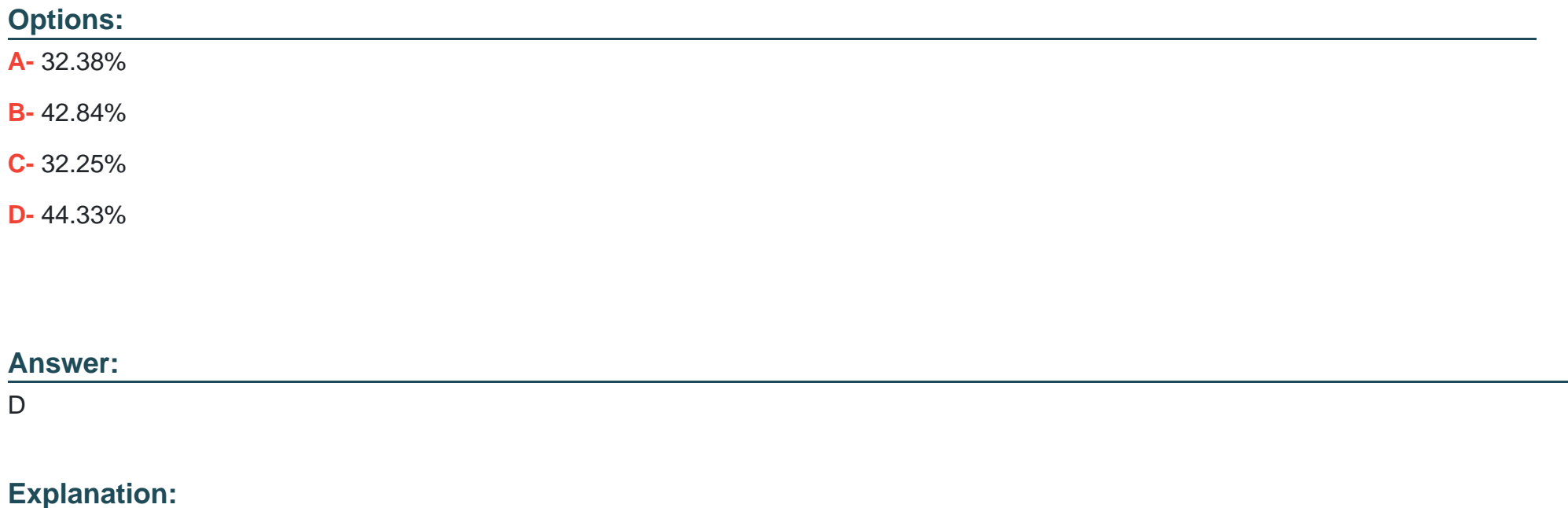

Create the Calculated field 'Math Performers':

Drop the Math Performer field to the Rows and drop gender to filter, select 'Men'

Drop the Number of Records (if tableau version prior to 2020.2) to the Text

Or

Drop the Education.csv(Count) (tableau version 2020.2 and after) to the Text

Apply 'Percent of Total' Quick table calculation to the field on the Text marks card:

To Get Premium Files for Desktop-Certified-Associate Visit [https://www.p2pexams.com/products/desktop-certified-associa](https://www.p2pexams.com/products/Desktop-Certified-Associate)te

For More Free Questions Visit

[https://www.p2pexams.com/tableau/pdf/desktop-certified-associa](https://www.p2pexams.com/tableau/pdf/desktop-certified-associate)te